## **How to Log Time on Corporate Matters**

## **Objectives**

- Add time entries related to a corporate matter.
- Record the time on matters using a timer.

## **Steps**

The Time Tracking module In LEXZUR enables you to track your time manually by adding your time logs, or automatically by using the timer embedded inside the system.

To do that, simply open the matter, click on the **Time Entries** tab, click on the **Actions** button, then choose "Time entry", to record the time spent on a particular activity.

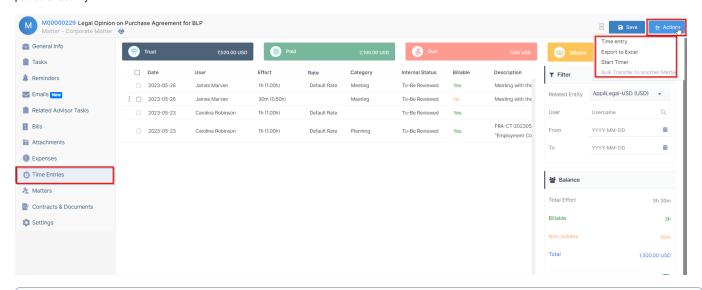

You can also add any time entry directly from the **Create** button, and link it to the desired matter.

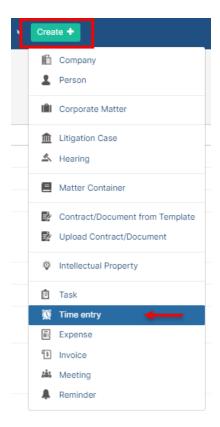

Adding time entries from the matter's page automatically sets some values, such as Type and the Matter name.

Likewise, the current date is set. However, you may choose another date and indicate the Effort logged in hours.

The Client Name is automatically retrieved from the related matter's information as well.

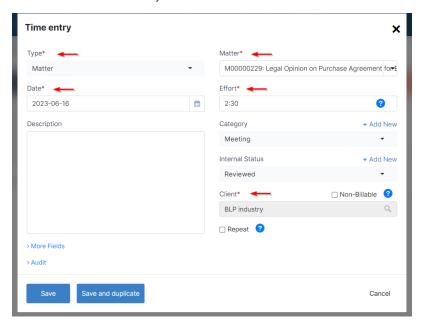

Time log entries are billable by default unless you check the non-billable box.

Additionally, admins can choose the user related to such time entry and the user rate. Therefore, they can choose between either the system's predefined rate or a fixed rate.

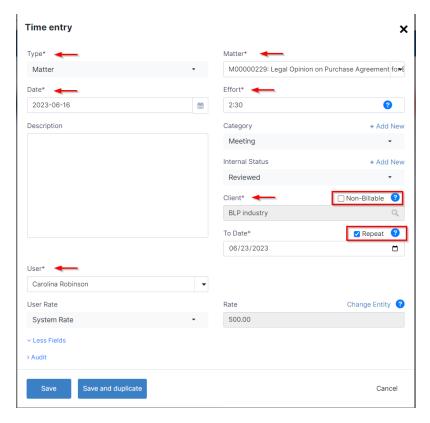

Time Logs could also be repeated on a daily basis. Check the Repeat option and set the To Date.

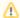

Weekend days and holidays will not be included in the repeated time logs.

Furthermore, you can also log time automatically by starting the timer embedded inside the system.

Click on the timer within the navigation menu Start Timer.

Choose the Type and specify the matter name, choose a category, and add comments if needed.

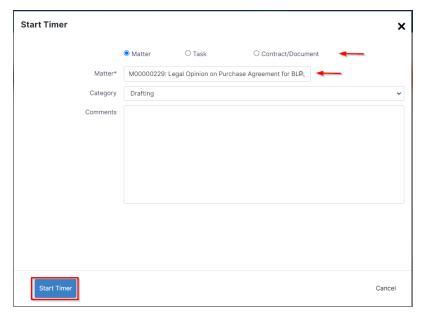

Upon finishing, you will have the option to pause or end the timer, and the system will automatically calculate and log the time to the related matter.

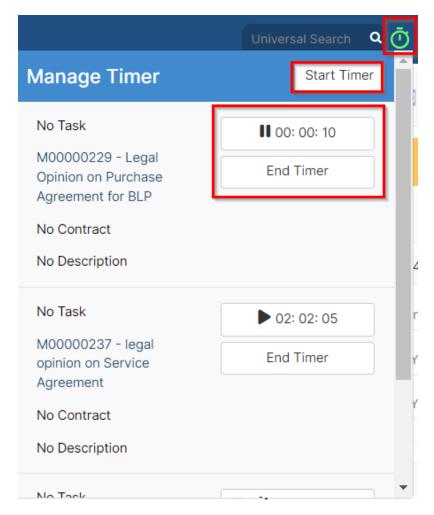

To end the timer, click on "End Timer." Specify the client name and indicate whether it is billable or an internal time log. Finally, select the option to end the timer.

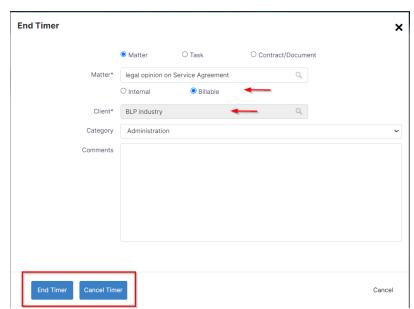

For more information about LEXZUR, kindly reach out to us at help@lexzur.com.

Thank you!